You should receive an email from Interfolio indicating that a "Case" is available for you. The email will look similar to this:

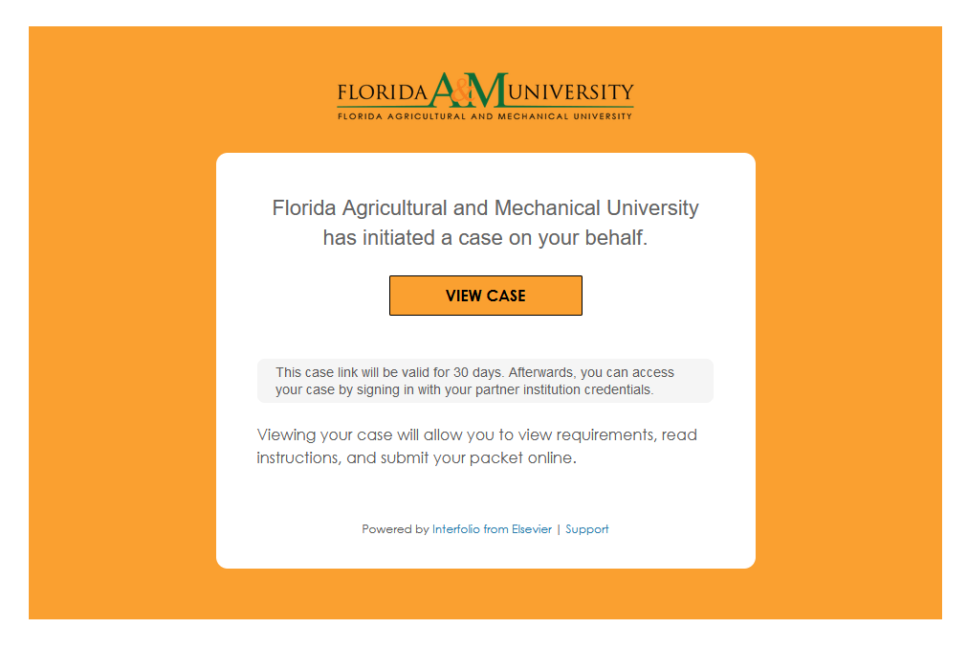

Selecting "View Case" should take you to the Interfolio login screen. If not, you can utilize the instructions on the next page to manually log into the system.

Accessing the Interfolio website, [www.interfolio.com](http://www.interfolio.com/) and select Log In

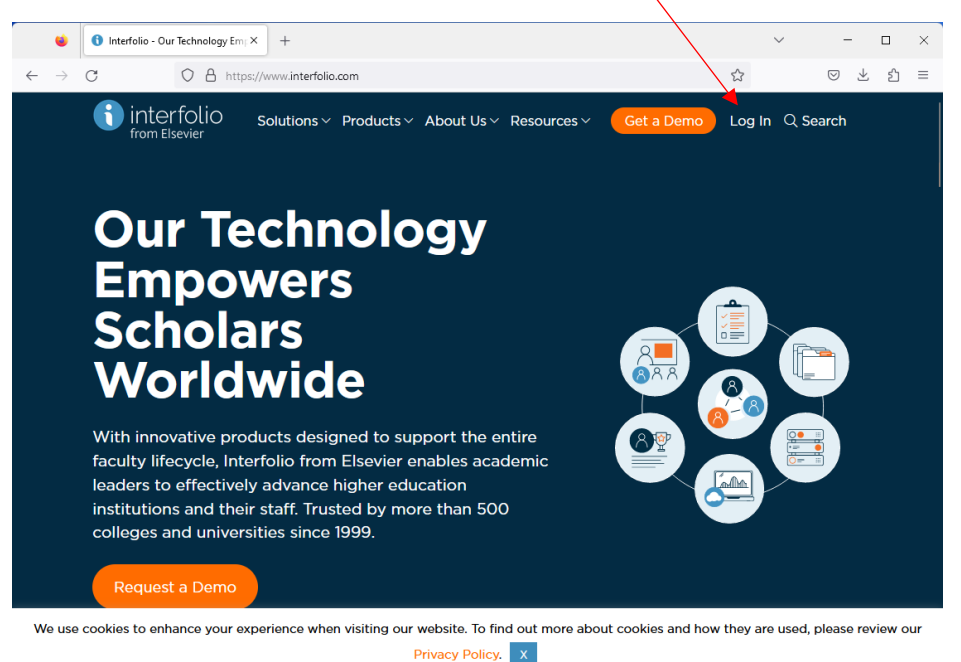

#### Select Sign-in with Partner Institution

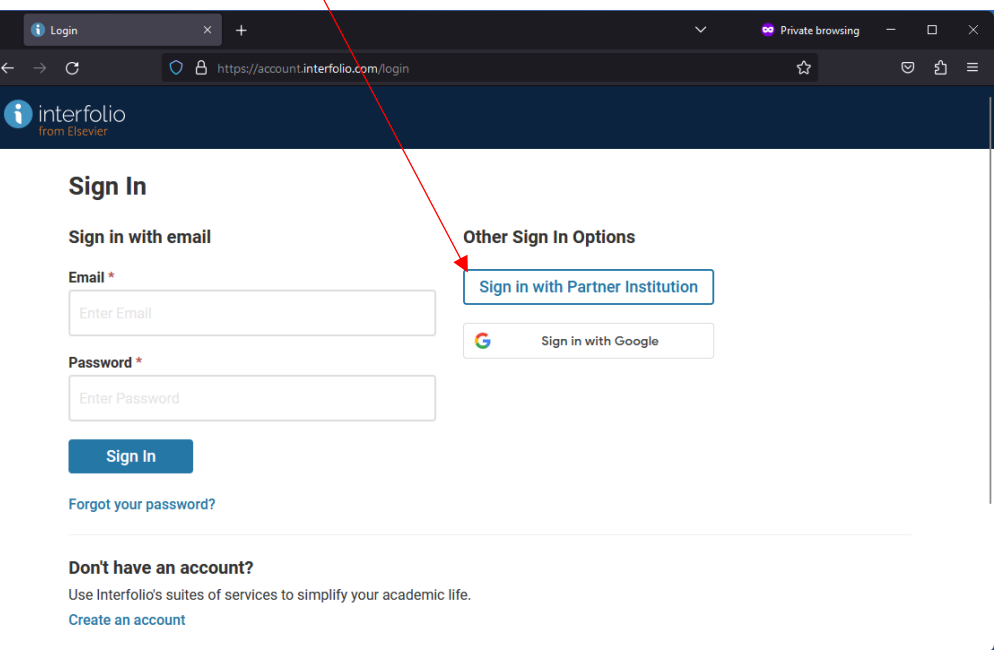

Select Florida Agricultural and Mechanical University in the Search Box

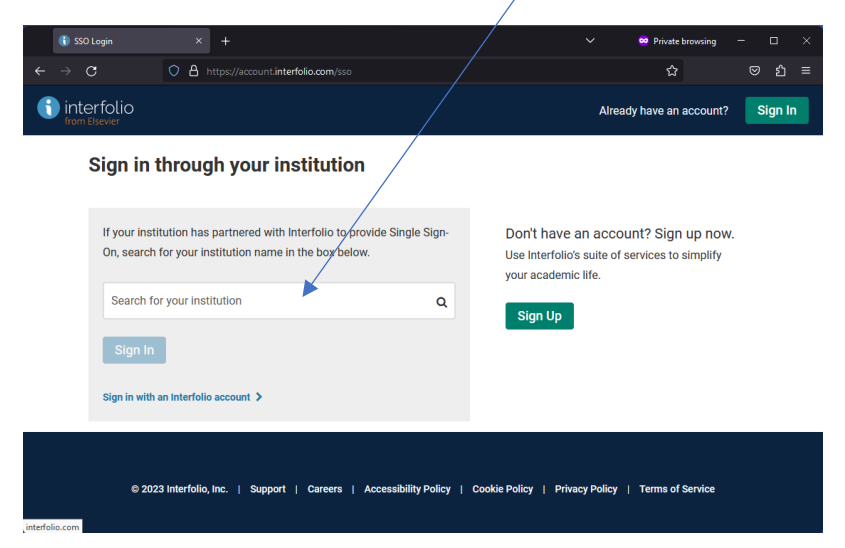

Select Sign In

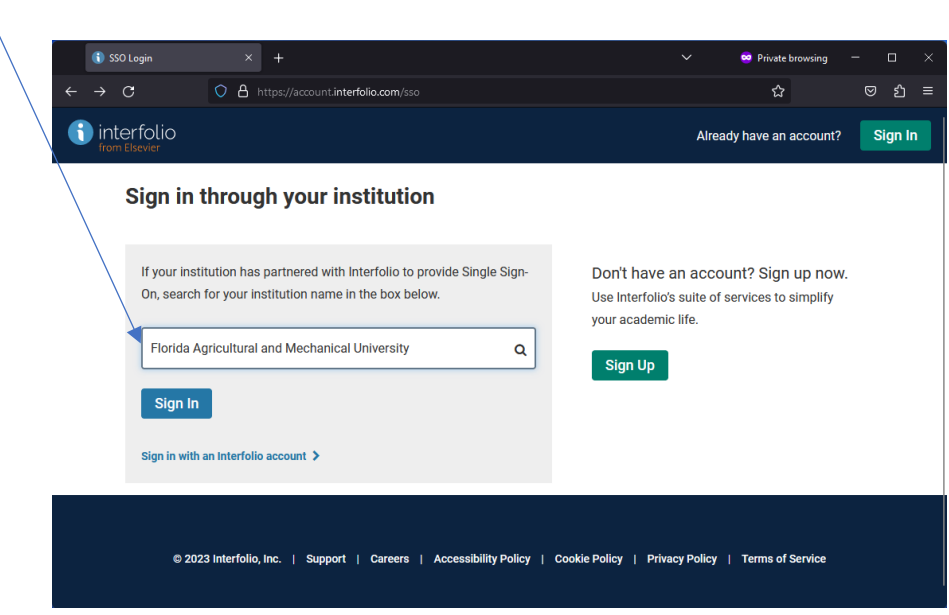

Sign In using your FAMU Credentials

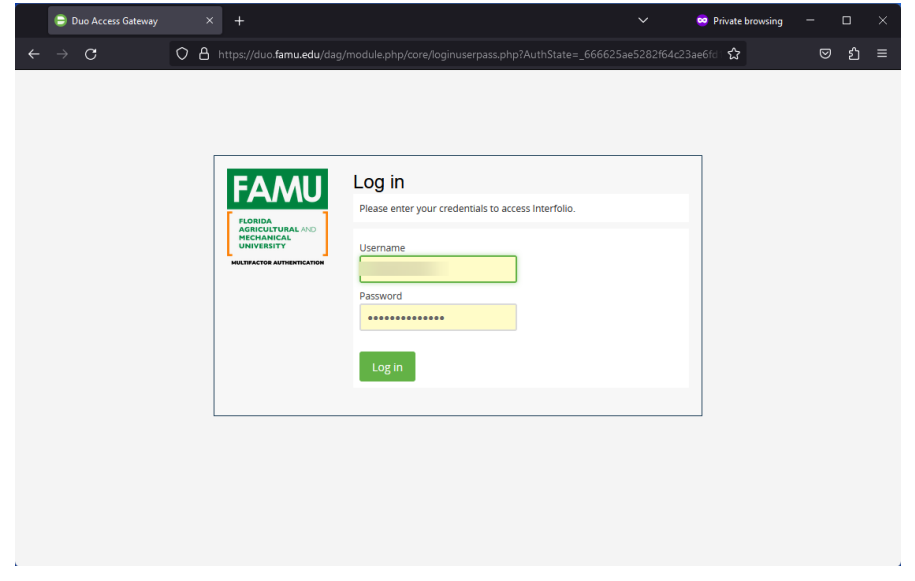

After logging in, Select Home:

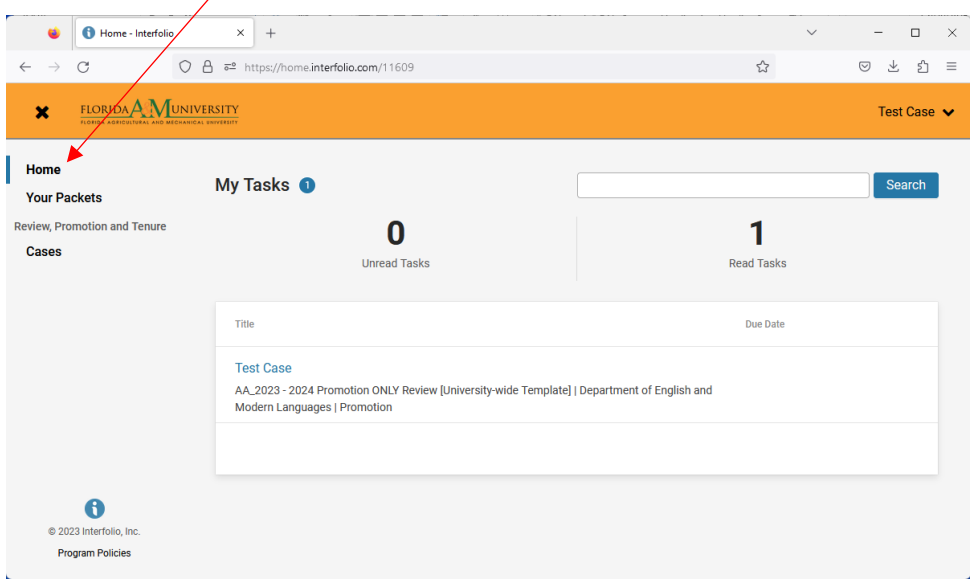

Now, select Your Packets Vour Packets - Apply - Interfolio X  $\overline{a}$  $\Box$  $\bar{\times}$  $+$ ŵ  $\delta$   $\theta$   $\bar{\epsilon}$  https://apply.interfolio.com/11609/packets ☆  $\leftarrow$  $\rightarrow$  $\mathcal{C}$ FLORIDA A MUNIVERSITY Test Case  $\blacktriangleright$  $\boldsymbol{\mathsf{x}}$ **Your Packets** Home **Your Packets Active** Review, Promotion and Tenure **Cases** Packet **Type Status** Due Date **Department of English and Modern** Promotion Not Submitted View Languages AA\_2023 - 2024 Promotion ONLY Review [University-wide Template] **Florida Agricultural and Mechanical** Sabbatical Not Submitted Case due Oct 13, 2023 View **University** Sabbatical Leave Program  $\bullet$ @ 2023 Interfolio, Inc. **Program Policies** 

Now, select the Sabbatical Leave, Professional Development Leave, or Faculty Travel Program Application

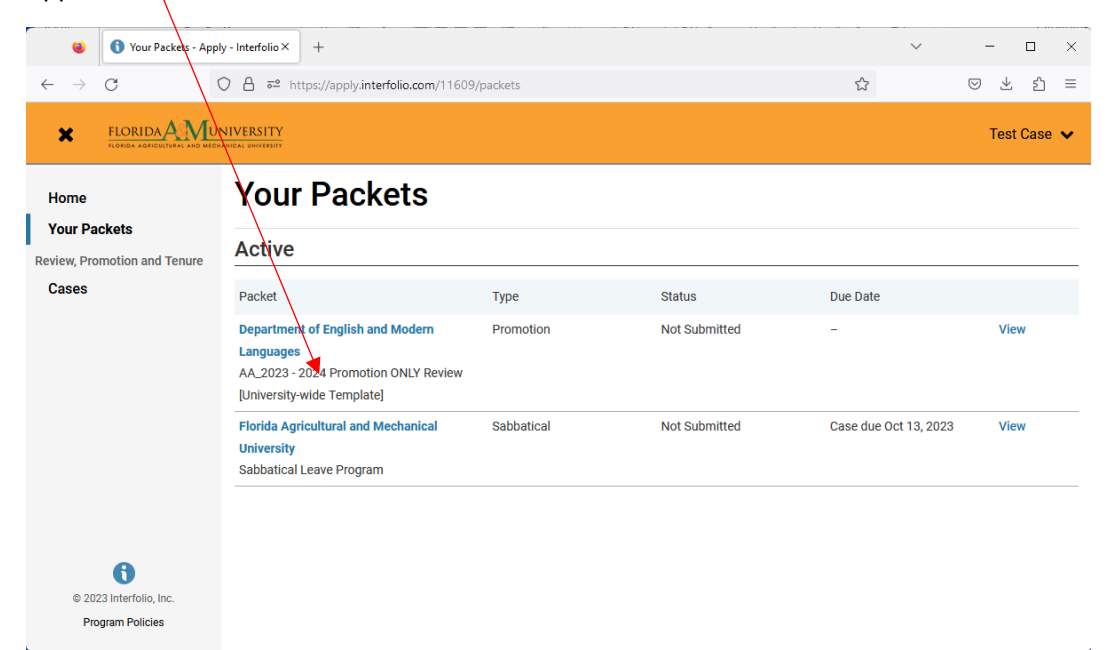

You will upload your application now, Select Packet and then Select ADD

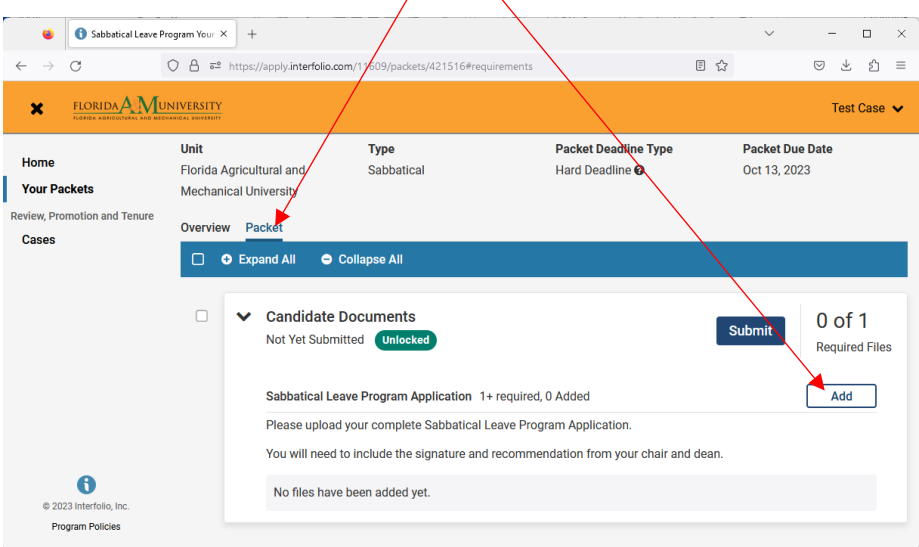

Now, select Add New File and upload the PDF of your application, this an example of Sabbatical Leave, all programs are similar.

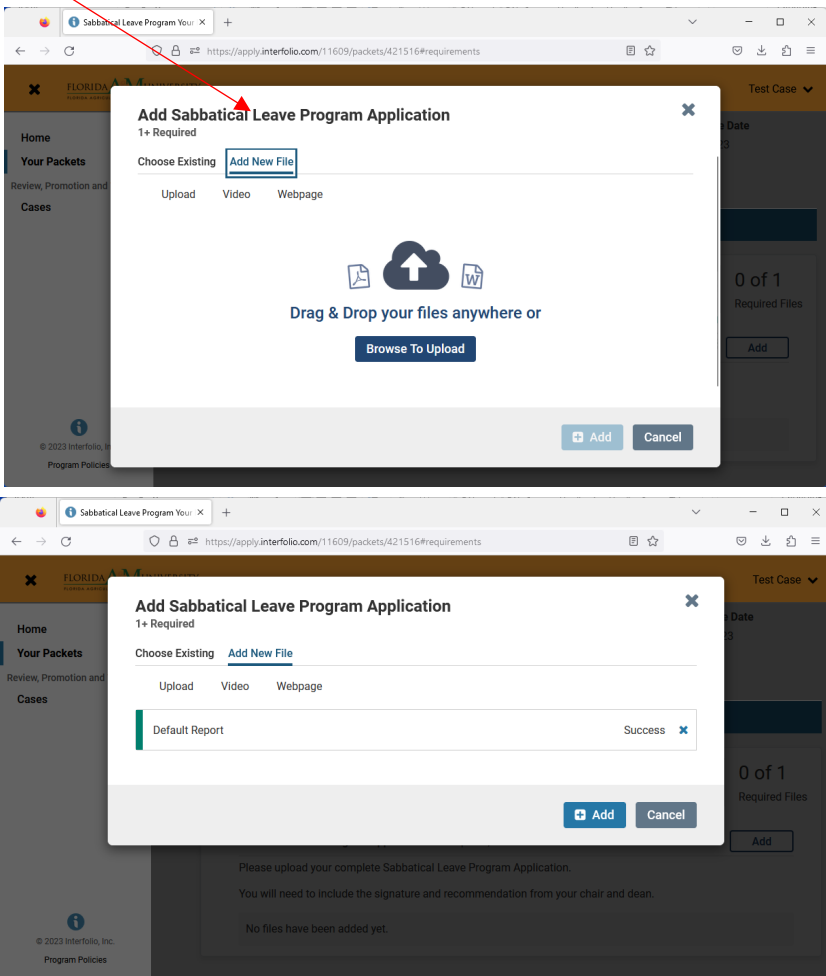

Prior to the application deadline, "Submit" your application:

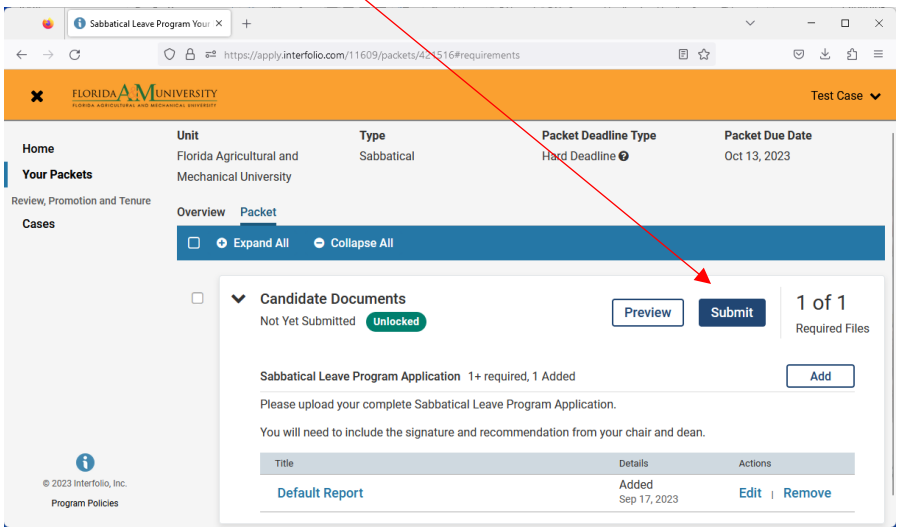

You can verify your submission by reviewing your Packets' status in Interfolio:

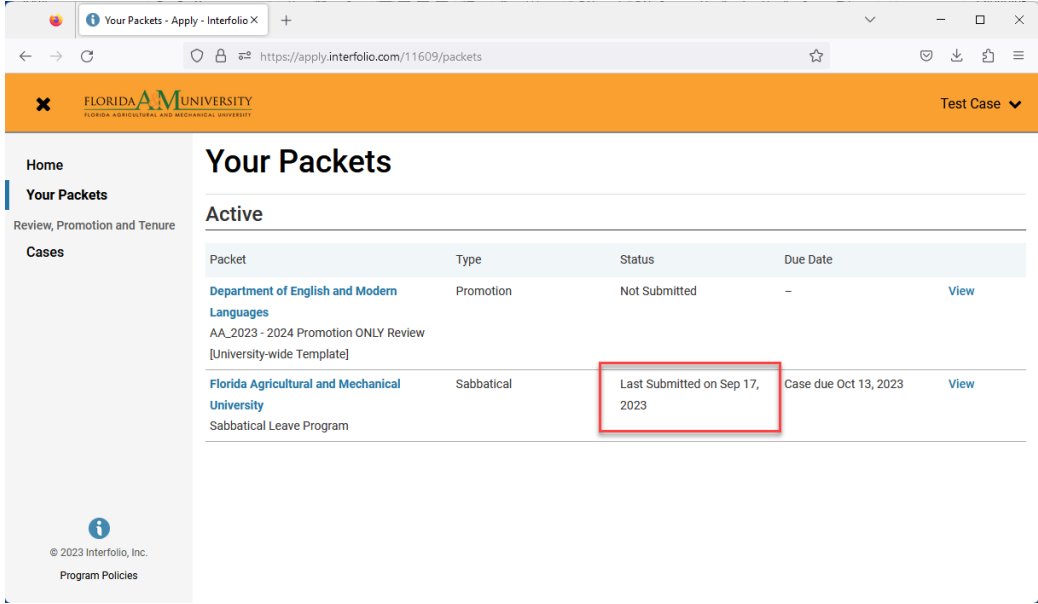